### **Manual för Säljare**

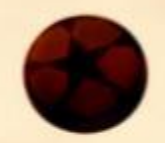

Som Säljare får du tillgång till en egen Newbody-webbshop. För att du ska ha bästa förutsättningar att lyckas med din försäljning, och på så vis bidra till att gruppen når sitt mål, sammanfattar vi i denna manual hur du genomför de vanligaste aktiviteterna och lyckas med din försäljning. Lycka till!

# **Registrera dig**

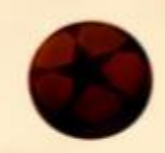

För att komma igång med försäljningen, och komma åt din personliga webbshop, behöver du bara registrera dig i 3 enkla steg:

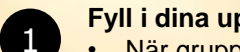

 $\overline{2}$ 

3

- **Fyll i dina uppgifter**
- När gruppens kontaktperson bjudit in dig som säljare, får du ett mail innehållande en registreringslänk. Klicka på länken *Gå till shoppen!*
- Fyll i namn, mailadress och mobiltelefonnummer
- Välj ett lösenord och bekräfta det
- Klicka därefter på *Skicka*

### **Godkänn Samtyckesvillkoren**

- Kryssa i att du godkänner våra Samtyckesvillkor, som handlar om hur dina personuppgifter sparas i vårt system
- Klicka på *Skicka*

### **Ta dig snabbt och enkelt igenom vår 3-stegare för nya säljare**

- Steg 1: Kontrollera att uppgifterna i din profil stämmer. Om inte, klicka på *Ändra* och justera uppgifterna så att de stämmer. Om de är korrekta, klicka på *steg 2* för att komma vidare
- Steg 2: Här kan du bjuda in kunder till din webbshop, via flera olika kanaler. Detta steg kan genomföras vid senare tillfälle, om du föredrar det. När du är klar, klicka på *steg 3* för att komma vidare
- Steg 3: Registreringen är slutförd och du kan i översikten hålla koll på gruppens försäljning

### **Hantera din profil**

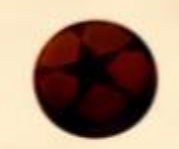

Om du av någon anledning vill ändra dina uppgifter, gör du det under fliken *Profil.* 

- Klicka på *Ändra*
- Justera de uppgifter du vill ändra
- Du kan även byta lösenord
- Klicka på *Uppdatera* för att spara dina ändringar

# **Bjud in kunder**

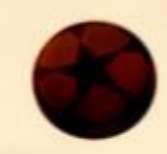

För att verkligen få fart på er försäljning, rekommenderar vi er att dela webbshopen med vänner och bekanta. De kan då själva titta runt i vårt sortiment och lägga in sin beställning i din personliga shop. Detta kan du göra på 3 olika sätt, under sidan *Hitta kunder*:

#### **Via mail**

1

2

3

- Kopiera länken och klistra in den i ett mail
- Skicka mailet till de kontakter som du vill bjuda in till din shop

### **Via Messenger**

- Klicka på *Send* och välj vilka Facebook-kontakter som skall få ett personligt meddelande med länk till din shop **O** Send
- Nu är det bara att skicka iväg meddelandet

### **Via Facebook**

• Du kan nå ut till alla dina Facebook-kontakter genom att klicka på *Share* och dela din shop. **Share** 

# **Lägg in beställningar**

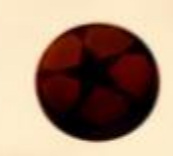

Om kunden inte vill gå in och beställa själv i webbshopen, kan du naturligtvis hjälpa kunden med detta. Beställningar från beställningslistan, eller som kunder gör direkt i möte med dig, läggs enkelt upp i 3 steg:

### **Välj kund**

1

2

3

- Välj en befintlig kund i rullistan, om kunden handlat förut
- Om kunden inte handlat tidigare, lägger du upp en ny kund genom att fylla i dennes uppgifter
- Tänk på att ange kundens mailadress, så att kunden kan få sin orderbekräftelse direkt i mailen*,*  och lätt kan kontaktas nästa gång ni startar en försäljning med Newbody

### **Lägg till produkter i beställningen**

- Välj vilka produkter kunden vill ha, genom att ange antal
- Du kan enkelt söka bland våra produkter (artikelnummer, namn)

### **Välj leveranssätt**

• Välj om kunden vill ha sin leverans via dig eller om paketen omedelbart skall skickas direkt till kunden mot en frakt- och expeditionsavgift. För direktleverans till kunden, krävs att kunden är med och kan betala med sitt kort

# **Hantera dina beställningar**

Det är så klart spännande att hålla koll på hur försäljningen går. Under fliken *Beställningar* kan du se alla dina kunder – både dem som du lagt in själv och de som handlat själva i webbshopen. Under denna flik kan du hantera redan inlagda beställningar:

### **Ändra beställning**

 $\left( 1 \right)$ 

2

 $\overline{3}$ 

- Klicka på den kund vars beställning du vill ändra, på vänstersidan
- Kundens beställning blir då synlig på högersidan
- Du kan här ändra antal och lägga till eller ta bort produkter
- Spara dina ändringar genom att klicka på *Uppdatera*

#### **Notera en mottagen betalning från kund**

- Klicka på den kund vars beställning du vill hantera, på vänstersidan
- Kundens beställning blir då synlig på högersidan
- Du kan nu bocka i *Betald* bredvid kundens namn
- Spara genom att klicka på *Uppdatera*

### **Ta bort beställning**

- Klicka på den kund vars beställning du vill radera, på vänstersidan
- Kundens beställning blir då synlig på högersidan
- Du kan nu klicka på papperskorgen bredvid kundens namn m
- Spara genom att klicka på *Uppdatera*

## **Skicka in din beställning**

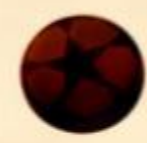

När försäljningsperioden börjar lida mot sitt slut och du känner dig klar med dina beställningar, är det dags att klicka in din beställning till gruppens kontaktperson.

- Gå in på fliken *Beställningar*
- Klicka på *Klarmarkera och skicka order till kontaktperson*
- Bekräfta genom att klicka på *Ja*

Om du senare kommer på att du vill lägga till fler beställningar, krävs att gruppens kontaktperson öppnar din shop igen.